## **Steps to Import Test banks into Blackboard Ultra**

- 1. On your my Evolve page, please click the My Other Products tab and locate the resource.
	- a. (NOTE: if you cannot find the resource it needs to be added to your account) i. Do not click your instructor-Led Course ID version.
- 2. Click on the title of the resource.
- 3. To download every test bank download file into Blackboard as one file, please click the Test bank button (you may need to scroll down to find it).
	- a. If you want to download the chapters individually, please navigate into Instructor Resources, and click on the test bank file folder. From there you can download them by chapter.
- 4. Navigate to your Blackboard course.
- 5. Within the Course Content Page, please click the 3 dots located directly below student preview in the top right corner. Afterwards, please click Import Content

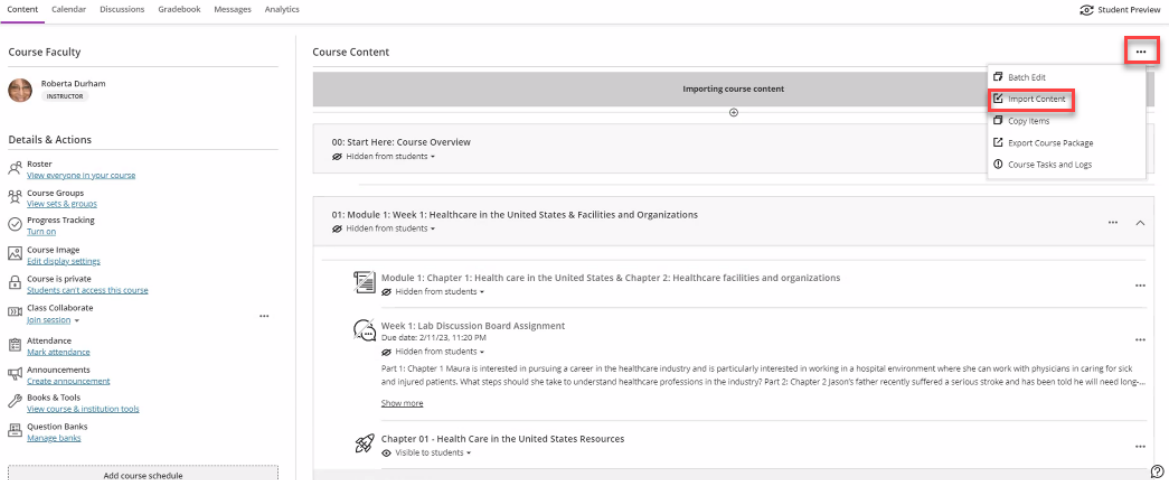

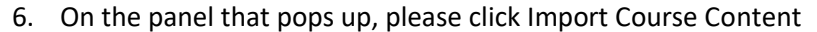

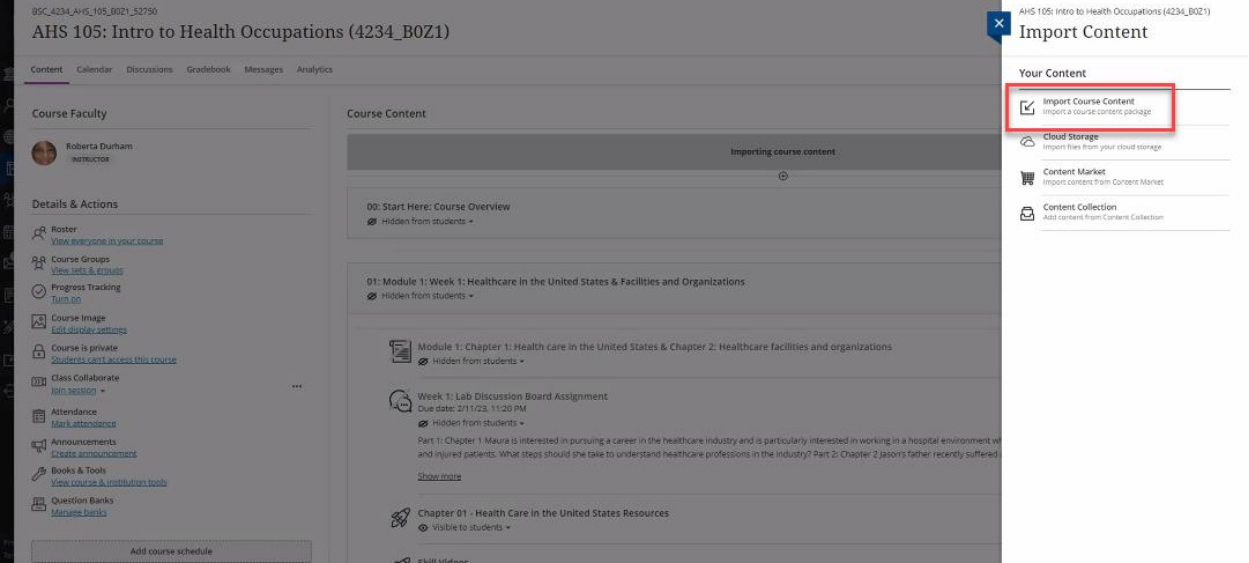

- 7. Locate the test bank file that you downloaded onto your computer from step 3.
- 8. Once the file has finished downloading, you will be able to locate the test banks in a folder at the bottom of the course content page.
	- a. You can drag the test bank files into your different modules that you have created at this point.
	- b. It's highly recommended to change the name of the test to something different.
		- i. Example: From Test Bank Chapter 1 to Chapter 1 Test.

## **Creating Custom Quiz from the Imported Test Banks**

- 1. In Blackboard Ultra, go into your course.
- 2. Under the Course Content page, hover in the center where you'd like to add a custom quiz and click the + button.
- 3. Click Create.

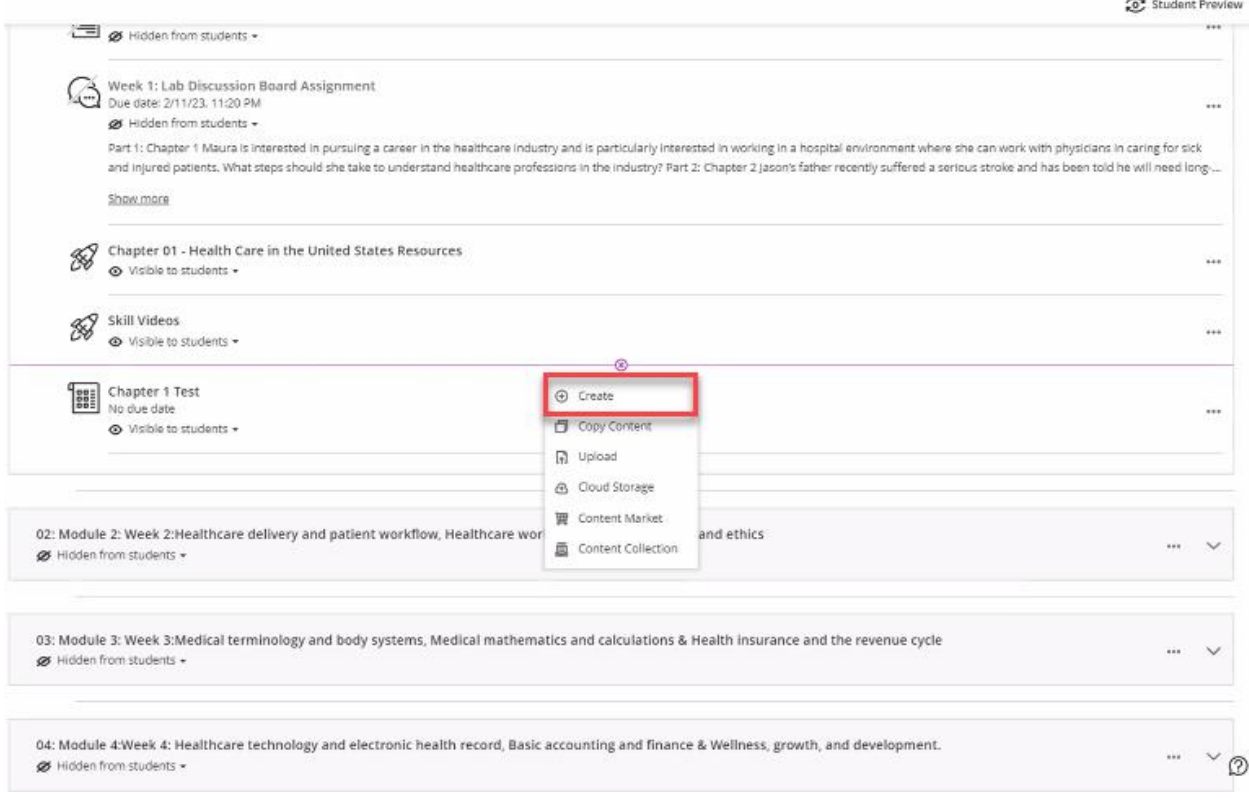

4. On the panel that appears, click the test button.

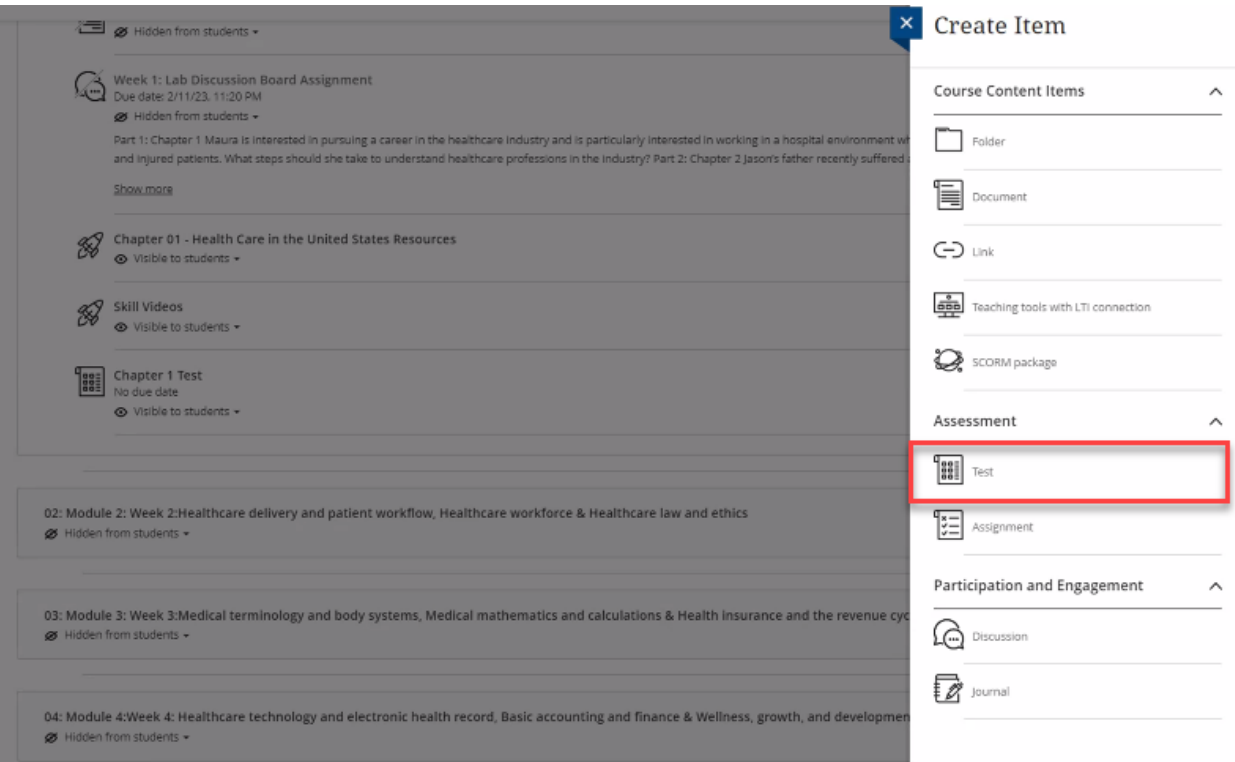

- 5. Hover toward the middle of the blank area and click the + button that appears.
- 6. Click Reuse Questions.

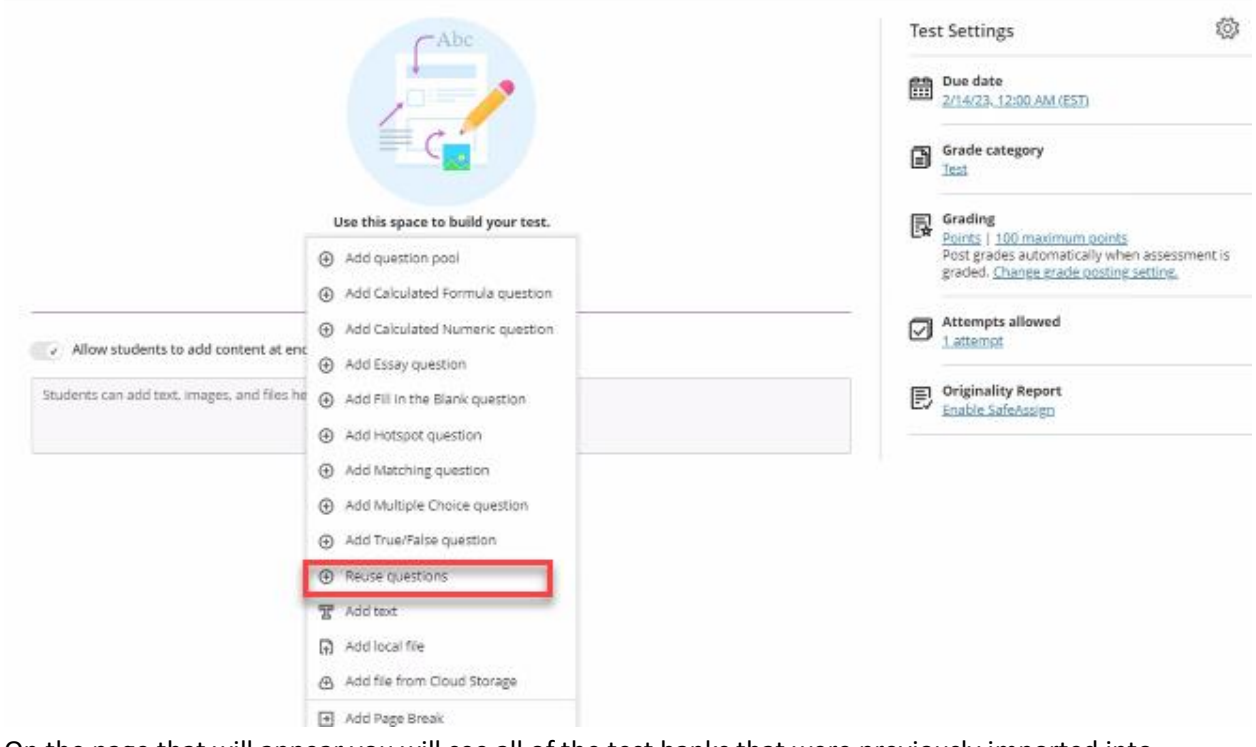

7. On the page that will appear you will see all of the test banks that were previously imported into your Blackboard course. Please check the box next to any of the test banks, to see questions specifically for that chapter.

a. Once you have done that, please check the box next to the questions to choose the questions you'd like to add to your test.

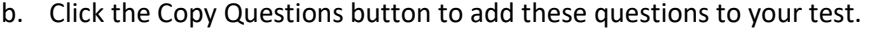

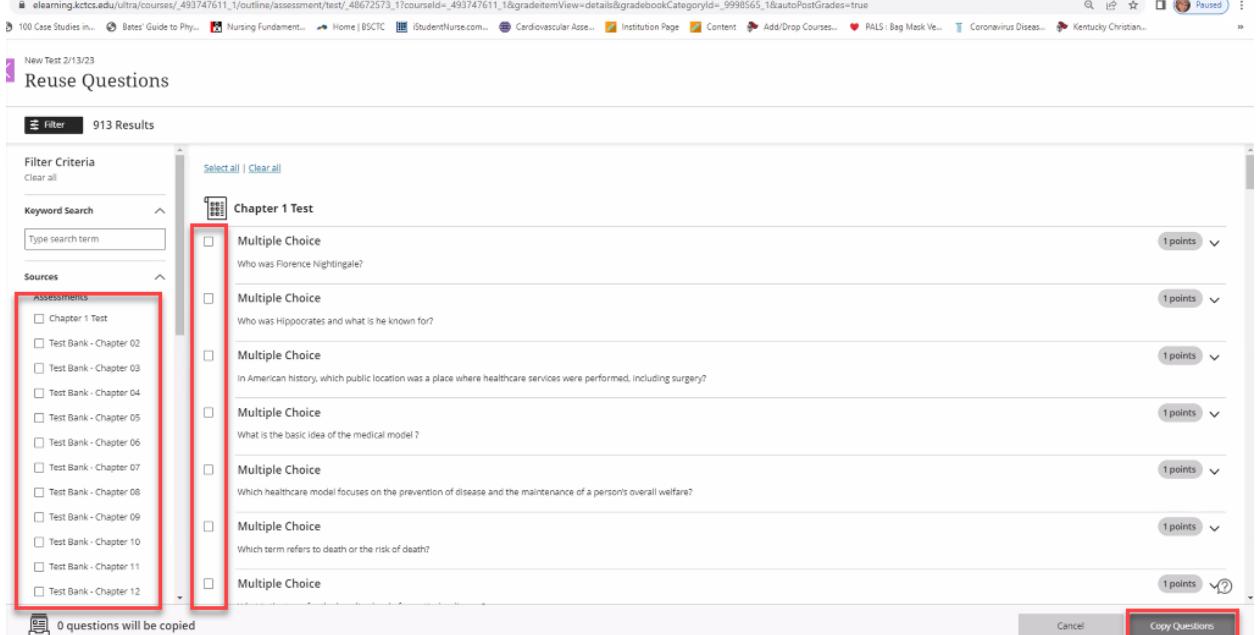

8. You will be able to see any questions that you've imported into your test at this point. To continue to add more questions to your quiz from different chapters, please repeat step 5-7.